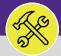

## SUPERVISOR

## MANAGING MY ORGANIZATION'S UNASSIGNED TASKS

Provides guidance for managing your Workgroup's unassigned Work Tasks in FC Desktop.

#### **▼** GETTING STARTED

This job aid begins on the **Tasks** screen. For more information on navigating to the **Tasks** screen, please refer to the **Supervisor: Tasks Screen** job guide.

#### **DIRECTIONS:**

1

From the **Tasks** screen, in the **Reminders – Tasks** section:

Click on the Unassigned Task link.

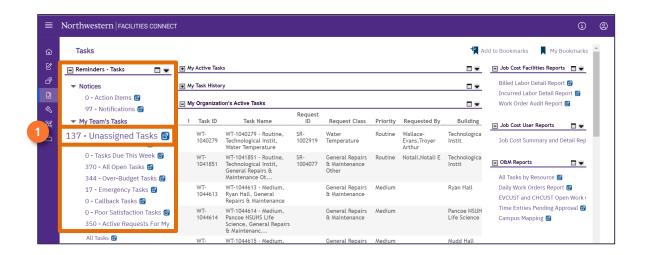

Upon clicking, the **My Team Unassigned Tasks** screen will appear.

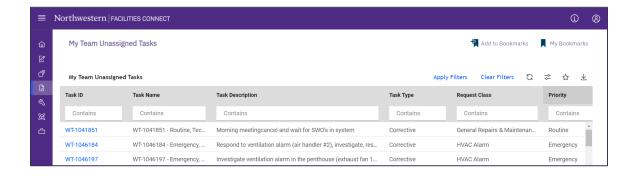

#### **▼ INFORMATION**

The list's default sort settings are by Work Task in ascending order (i.e. oldest first). Clicking on the column header changes sorting to descending order (i.e. newest first). Clicking the column header a second time returns to the default setting. Click any column header to change the sort order by column.

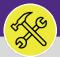

# SUPERVISOR: MANAGING MY ORGANIZATION'S UNASSIGNED TASKS

#### **DIRECTIONS:**

2 In N

### In My Team Unassigned Tasks:

3 Click on the Priority column headers to sort by Priority Level.

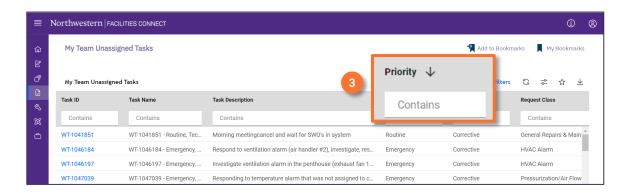

## ▼ TIP & TRICKS

Use the sorting and searching features to locate the Work Tasks you wish to view.

Layering filters will only search within the parameters of the previous results. Use the **Clear Filters** button before conducting new searches.

Upon clicking, the sort order will change. Putting the highest priority **Unassigned Work Tasks** within your **Workgroup** to the top.

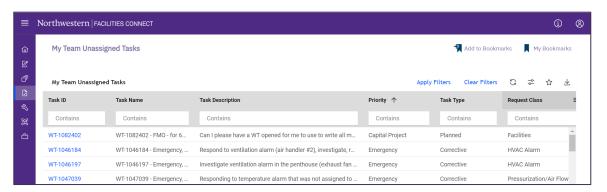

## **▼ TIP & TRICKS**

To search for a specific Priority Level (e.g. Emergency, Urgent, High) enter the keyword into the search bar under the column header.

#### **▼ INFORMATION**

Please refer to the job aid Supervisors: Assign Resources to Work Task for the next step of the assignment process.